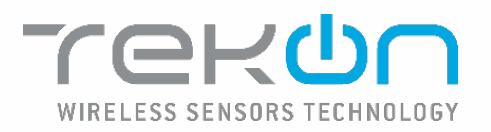

**UNIVERSAL IOT GATEWAY** 

**MANUAL DE PRODUTO** 

PM\_uGateway\_P01A

# <span id="page-1-0"></span>Índice

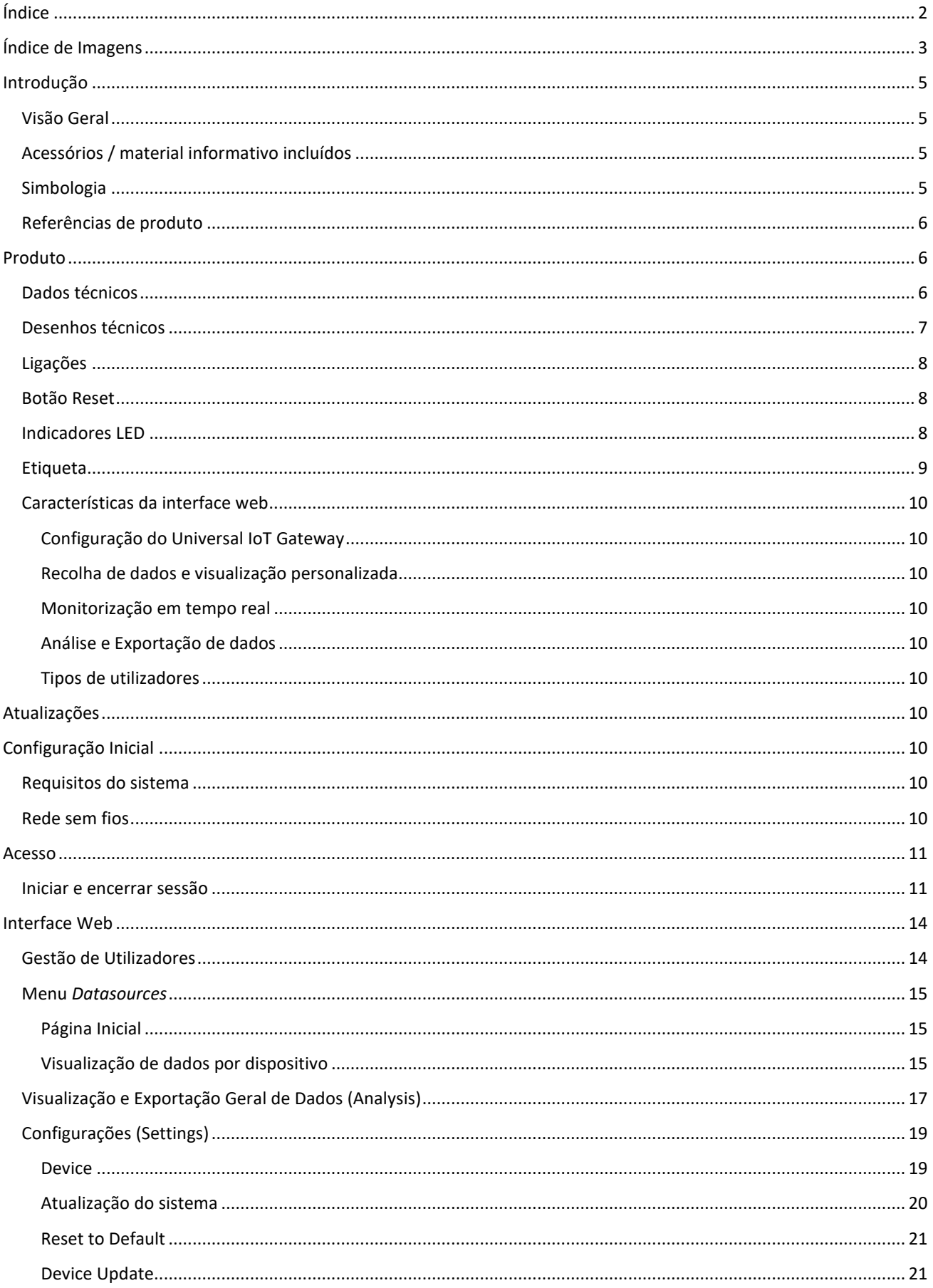

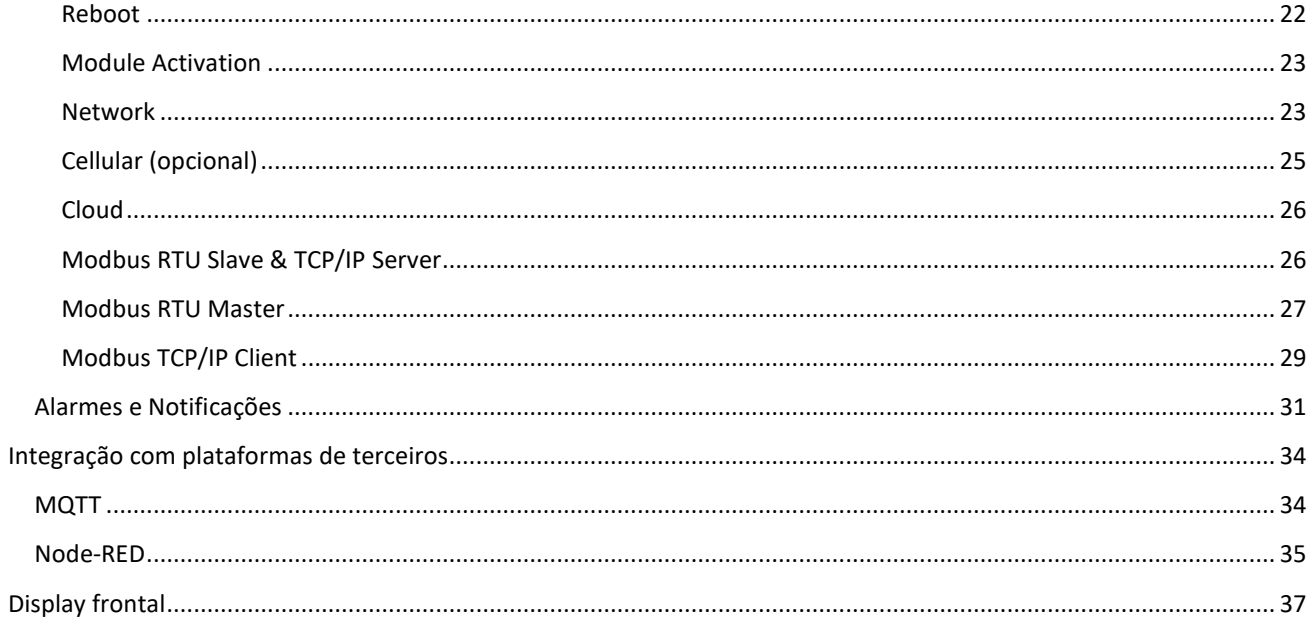

# <span id="page-2-0"></span>Índice de Imagens

![](_page_2_Picture_19.jpeg)

![](_page_3_Picture_10.jpeg)

## <span id="page-4-0"></span>Introdução

## <span id="page-4-1"></span>Visão Geral

O produto Universal IoT Gateway é um equipamento que possibilita a comunicação dos transmissores da família de produtos DUOS e PLUS da Tekon e transmissores de terceiros com plataformas IoT, através da integração com REST API (Tekon IoT Platform) e MQTT (plataforma de terceiros). O Universal IoT Gateway utiliza ainda os protocolos de comunicação Modbus TCP/IP e Ethernet para envio e receção de dados para nuvens e o protocolo Modbus RTU para comunicações em redes locais.

Este equipamento apresenta uma interface web, designada por Universal IoT Gateway Platform, que tem como objetivo auxiliar a configuração, a integração de equipamentos, a visualização e exportação de dados e a configuração de alarmes. Para além disso, permite também o armazenamento de dados recorrendo a uma memória interna de 8 GB.

## <span id="page-4-2"></span>Acessórios / material informativo incluídos

#### **Pack de Software:**

Pack Modbus RTU Master e TCP/IP Client;

Pack Alarmes e Notificações;

Pack Node-RED e MQTT Broker.

#### **Acessórios**:

Antena externa RF para protocolo Tinymesh (incluída);

Antena externa GSM (incluída na caixa de alumínio);

Antena externa Wi-Fi (incluída na caixa de alumínio);

Cabo conversor RS-485 (compra opcional);

Fonte de alimentação (compra opcional);

Acessório de montagem e fixação para caixa de ABS (compra opcional).

**Informativos**:

Datasheet;

Manual de produto.

## <span id="page-4-3"></span>Simbologia

![](_page_4_Picture_22.jpeg)

O Universal IoT Gateway está em conformidade com a legislação europeia e com as normas europeias harmonizadas para produtos eletrónicos, podendo circular livremente no mercado interno da União Europeia.

![](_page_4_Picture_24.jpeg)

Caso o dispositivo se torne dispensável e sem utilização, por favor não o coloque no lixo tradicional. Coloque o dispositivo num depósito apropriado para o lixo eletrónico.

![](_page_4_Picture_26.jpeg)

Este símbolo denota orientações especialmente importantes relativas à instalação e operação do dispositivo. Leia atentamente qualquer informação relativa a este símbolo. O não cumprimento das orientações indicadas por este símbolo pode causar acidente, danos ou destruição do equipamento.

## <span id="page-5-0"></span>Referências de produto

![](_page_5_Picture_130.jpeg)

## <span id="page-5-1"></span>Produto

Este tópico descreve as características técnicas e físicas do Universal IoT Gateway.

## <span id="page-5-2"></span>Dados técnicos

![](_page_5_Picture_131.jpeg)

## <span id="page-6-0"></span>Desenhos técnicos

![](_page_6_Figure_3.jpeg)

<span id="page-6-1"></span>*Figura 1 - Dimensões do Universal IoT Gateway com caixa de alumínio*

![](_page_6_Figure_5.jpeg)

<span id="page-6-2"></span>*Figura 2 - Dimensões do Universal IoT Gateway com caixa de alumínio*

![](_page_6_Figure_7.jpeg)

<span id="page-6-3"></span>*Figura 3 - Dimensões do Universal IoT Gateway com caixa de ABS*

![](_page_6_Figure_9.jpeg)

<span id="page-6-4"></span>*Figura 4 - Dimensões do Universal IoT Gateway com caixa de ABS*

## <span id="page-7-0"></span>Ligações

As versões do Universal IoT Gateway têm ligações externas caracterizadas por interfaces de comunicação.

![](_page_7_Figure_4.jpeg)

<span id="page-7-3"></span>*Figura 5 - Ligações físicas do Universal IoT Gateway com caixa de alumínio*

![](_page_7_Figure_6.jpeg)

<span id="page-7-4"></span>*Figura 6 - Ligações físicas das antenas do Universal IoT Gateway com caixa de alumínio*

![](_page_7_Figure_8.jpeg)

<span id="page-7-5"></span>*Figura 7 - Ligações físicas do Universal IoT Gateway com caixa ABS*

![](_page_7_Figure_10.jpeg)

<span id="page-7-6"></span>*Figura 8 - Ligações físicas das antenas do Universal IoT Gateway com caixa ABS*

## <span id="page-7-1"></span>Botão Reset

O Universal IoT Gateway tem um botão de *reset* que reconfigura o gateway para as configurações de fábrica. Para *isso,*  deverá pressionar o botão durante 5 segundos, aparecendo no display informação sobre a realização deste processo. Após a sua conclusão, o display irá exibir as configurações de fábrica.

O botão de *reset* permite, ainda, com apenas com um *click*, mudar a informação exibida no display.

## <span id="page-7-2"></span>Indicadores LED

O Universal IoT Gateway tem um conjunto de LEDs que representam os diversos comportamentos a que o dispositivo está sujeito. Na tabela anexa está descrita a relação de cada LED, listados da esquerda para a direita do desenho técnico.

#### *Tabela 1 - Cor dos LEDs e descrição.*

![](_page_8_Picture_181.jpeg)

### <span id="page-8-0"></span>Etiqueta

O Universal IoT Gateway está identificado com uma etiqueta, [Figura 9,](#page-8-1) que contém informação sobre as características do produto necessárias para fins de configuração:

- Nome e website da Tekon;
- Referência do produto e número de série;
- Designação do dispositivo;
- ID da rede pré configurada no dispositivo;
- Canal wireless pré-configurado;
- ID da rede wi-fi;
- Password de acesso à rede wi-fi;
- Endereço MAC da porta Ethernet 0;
- Endereço MAC da porta Ethernet 1;
- Endereço MAC do wi-fi;
- Símbolos de certificação e segurança;
- Nome do grupo empresarial e morada.

![](_page_8_Picture_18.jpeg)

PA222410100|161123000143

### **UNIVERSAL IOT GATEWAY TK-UGW-868-ABS**

WIRELESS NETWORK ID: 2710170048 **WIRELESS CHANNEL: 13** WI-FI SSID: TekonGTW\_1611230001 WI-FI PASSWORD: 1611230001 MAC ADDRESS ETH0: E4:5F:01:DE:8E:AA MAC ADDRESS ETH1: 04:43:65:FF:4C:31 MAC ADDRESS Wi-Fi: E4:5F:01:DE:8E:AB

![](_page_8_Picture_22.jpeg)

**Bresimar Automação SA** Avenida Europa, 460 | Quinta do Simão Esgueira | Aveiro | Made in Portugal

<span id="page-8-1"></span>*Figura 9 - Exemplo de etiqueta do Universal IoT Gateway*

## <span id="page-9-0"></span>Características da interface web

A **Universal IoT Gateway Platform** é uma plataforma projetada para auxiliar na configuração, integração e visualização dos dados de monitorização em tempo real.

A interface oferece aos utilizadores condições para adaptar o Universal IoT Gateway às suas necessidades, verificar quais os *datasources* (fontes de dados, por exemplo: transmissores e/ou sensores) conectados à mesma e as suas características e configurações. Permite ainda visualizar os dados provenientes dos *datasources* bem como executar a sua exportação em diferentes formatos.

#### Configuração do Universal IoT Gateway

<span id="page-9-1"></span>A interface acomoda por defeito 4 páginas de configuração do próprio gateway, onde se pode consultar características do equipamento e personalizá-lo para se adaptar a diversas condições.

#### Recolha de dados e visualização personalizada

<span id="page-9-2"></span>A recolha e a visualização de dados são apresentadas por *datasource*, permitindo uma consulta rápida ao funcionamento dos mesmos.

#### Monitorização em tempo real

<span id="page-9-3"></span>A monitorização é efetuada em tempo real o permitindo a integração com plataformas IoT.

#### Análise e Exportação de dados

<span id="page-9-4"></span>A **Universal IoT Gateway Platform** permite a seleção e visualização de dados, assim como a sua exportação em diferentes formatos (PNG, JPG, XLSX, CSV e PDF).

#### Tipos de utilizadores

<span id="page-9-5"></span>A **Universal IoT Gateway Platform** permite a utilização de 2 tipos de utilizadores, um perfil de administrador com permissão para utilizar todos os recursos da interface, e um perfil de visualização, que permite visualizar os *datasources* conectados e a exportação de dados

## <span id="page-9-6"></span>Atualizações

As atualizações de firmware e software reservam-se de forma exclusiva à Tekon Electronics. Em caso de erro severo, contacte o suporte técnico para avaliar o problema do seu dispositivo.

## <span id="page-9-7"></span>Configuração Inicial

### <span id="page-9-8"></span>Requisitos do sistema

A correta utilização do Universal IoT Gateway está dependente de um conjunto de requisitos que devem ser garantidos.

### <span id="page-9-9"></span>Rede sem fios

A rede sem fios dedicada criada pelo Universal IoT Gateway permite o acesso direto ao dispositivo para consulta e configuração. Ao ligar-se à rede sem fios dedicada, pode aceder à interface do equipamento, acedendo ao IP 192.168.128.1. Caso esteja a utilizar dispositivos móveis, certifique-se que tem os dados móveis desligados.

## <span id="page-10-0"></span>Acesso

O acesso à **Universal IoT Gateway Platform** pode ser feito de duas maneiras diferentes, por Wi-Fi ou Ethernet.

Para se conectar via **Wi-Fi**, deve aceder à rede definida na etiqueta por Wi-Fi SSID (TekonGTW\_XXXXXXXXXX, [Figura](#page-10-2)  [10\)](#page-10-2) com a respetiva password. Após estabelecer conexão deve aceder ao endereço de IP **192.168.128.1** no web browser, que corresponde ao endereço em modo de ponto de acesso (AP Mode).

Para comunicar por **Ethernet**, é necessário saber o endereço de IP do Universal IoT Gateway e colocar o mesmo no browser de preferência.

Todas as variáveis referidas acima podem ser alteradas assim que se estabelecer comunicação com a Universal IoT Gateway através da interface.

![](_page_10_Picture_7.jpeg)

*Figura 10 – Rede da Universal IoT Gateway*

## <span id="page-10-2"></span><span id="page-10-1"></span>Iniciar e encerrar sessão

Tanto o iniciar como o encerrar sessão são processos bastante simples e rápidos. Acedendo à Universal IoT Gateway Platform através da rede Wi-Fi ou pelo endereço de IP no web browser deverá surgir a página apresentada n[a Figura 11](#page-11-0) de modo a iniciar sessão.

![](_page_11_Picture_57.jpeg)

*Figura 11 – Página de Inicio de Sessão*

<span id="page-11-0"></span>As credenciais a serem usadas são as seguintes:

![](_page_11_Picture_58.jpeg)

Caso as credenciais sejam inseridas incorretamente irá surgir o erro apresentado n[a Figura 12.](#page-12-0)

![](_page_12_Picture_88.jpeg)

*Figura 12 – Password ou Username incorretos*

<span id="page-12-0"></span>Após iniciar sessão será encaminhado para a página dos *Datasources* (apresentada no ponto seguinte)

Nota: A sessão tem um período de expiração de uma hora, por isso poderá ser necessário retomar a sessão por inatividade na interface.

<span id="page-12-1"></span>Para terminar a sessão, deve aceder ao Menu presente do lado direito do cabeçalho da página, clicar na seta [\(Figura](#page-12-1)  [13\)](#page-12-1) e escolher a opção *Logout*. Em seguida, surgirá uma janela [\(Figura 14\)](#page-13-2) para confirmação do término da sessão.

![](_page_12_Picture_7.jpeg)

*Figura 13 – Menu Lateral com opção de Logout*

![](_page_13_Picture_2.jpeg)

*Figura 14 – Janela de confirmação de Logout*

## <span id="page-13-2"></span><span id="page-13-0"></span>Interface Web

## <span id="page-13-1"></span>Gestão de Utilizadores

É possível criar vários utilizadores com diferentes permissões de acesso à interface Web do Universal IoT Gateway. Existem 2 perfis de utilizador:

- **Administrator**: Permissões para configuração do equipamento, configuração dos *datasources*, configuração dos alarmes e notificações, análise e exportação de dados e configuração dos utilizadores.
- **Viewer**: Permissões de acesso à página de *datasources* para visualização de dados e à página de Análise e Exportação.

Para configuração dos utilizadores deve-se aceder ao menu no canto superior direito[, Figura 15:](#page-13-3)

![](_page_13_Picture_104.jpeg)

*Figura 15 - Definições de utilizador*

<span id="page-13-3"></span>Para criar um utilizador deve ser definido o *username*, a *password* e selecionar o perfil de utilizador, [Figura 16:](#page-13-4)

<span id="page-13-4"></span>

| Edit User        |                                                                                                    |              |  |
|------------------|----------------------------------------------------------------------------------------------------|--------------|--|
| Hearname.        | new_user                                                                                                    |              |  |
| New Password     | ********                                                                                                    | ø            |  |
| Confirm Password |                                                                                                    | 95           |  |
|                  | $\begin{tabular}{l} \bf{Profile} \end{tabular} \begin{tabular}{l} \bf{V} \bf{I} \bf{c} \bf{W} \bf{c} \bf{W} \bf{c} \bf{V} \bf{I} \bf{c} \bf{W} \bf{c} \bf{V} \bf{I} \bf{c} \bf{W} \bf{c} \bf{V} \bf{I} \bf{c} \bf{V} \bf{I} \bf{c} \bf{V} \bf{I} \bf{c} \bf{V} \bf{I} \bf{c} \bf{V} \bf{I} \bf{c} \bf{V} \bf{I} \bf{c} \bf{V} \bf{I} \bf{c} \bf$ | $\checkmark$ |  |

*Figura 16 - Username e password*

Os utilizadores definidos são apresentados na lista onde é possível editar e eliminar utilizadores, [Figura 17:](#page-14-3)

| Lisername | Profile          | Actions. |
|-----------|------------------|----------|
| resumer.  | Vieuer<br>Vieuer | Ð        |
| viewer    |                  | D.       |
| admn.     | Admin            |          |
|           |                  | æ.       |

*Figura 17 - Perfis de utilizador*

<span id="page-14-3"></span>Podem ser criados até um máximo de 2 utilizadores com perfil *Administrator* e 5 com o perfil *Viewer*.

### <span id="page-14-0"></span>Menu *Datasources*

#### <span id="page-14-1"></span>Página Inicial

Após iniciar sessão surgirá a página apresentada n[a Figura 18.](#page-14-4) Esta página, no lado esquerdo, apresenta uma listagem, por ordem de ID (definido previamente no Tekon Configurator) e permite visualizar os *datasources* (transmissores e/ou sensores) que estão a comunicar com o **Universal IoT Gateway**. Para adicionar um *datasource,* basta configurar o transmissor no Tekon Configurator com o *wireless network* e *wireless channel* definidos na etiqueta do **Universal IoT Gateway**. Assim que a configuração esteja concluída e a transmissão de dados inicie, o dispositivo aparecerá na interface do gateway. Caso este processo esteja a demorar, deverá efetuar uma atualização da página. É possível que existam dispositivos com o mesmo ID se estes forem de famílias diferentes, por exemplo, DUOS e PLUS.

![](_page_14_Picture_157.jpeg)

*Figura 18 – Página Inicial (Datasources)*

### <span id="page-14-4"></span><span id="page-14-2"></span>Visualização de dados por dispositivo

Para aceder aos dados de um determinado dispositivo, basta clicar sobre o ID respetivo. Em seguida, surgirá uma página semelhante à apresentada na [Figura 19,](#page-15-0) dividida em 4 seções:

- 1. *Settings*: configuração da visualização gráfica dos dados;
- 2. *Measurements*: apresentação gráfica dos dados recolhidos em tempo real;
- 3. *Datasource Properties*: visualização das propriedades não editáveis do *datasource*;
- 4. *Datasource Settings*: configuração das propriedades editáveis do dispositivo.

![](_page_15_Figure_4.jpeg)

*Figura 19 – Página Datasource Selecionado*

<span id="page-15-0"></span>No canto superior esquerdo, está presente um menu [\(Figura 20\)](#page-15-1), que permite eliminar o *datasource* selecionado e na lista lateral ao passar por cima do *datasource* também surge um menu que abrindo apresenta a mesma função. Esta lista lateral, visível à esquerda [\(Figura 20\)](#page-15-1), pode ser ocultada de modo a permitir a expansão da restante página.

![](_page_15_Picture_125.jpeg)

<span id="page-15-1"></span>*Figura 20 – Página Datasource Selecionado*

Para retornar à página anterior da interface web do Universal IoT Gateway, basta desselecionar o *datasource* na lista apresentada à esquerda ou clicar novamente no cabeçalho *Datasources*.

## <span id="page-16-0"></span>Visualização e Exportação Geral de Dados (Analysis)

Esta página permite visualizar dados, em simultâneo, de diferentes dispositivos e ainda exportar os mesmos em cinco formatos diferentes. Para tal, é necessário que existam dados armazenados ou transmissores a comunicar com o **Universal IoT Gateway.**

![](_page_16_Picture_112.jpeg)

*Figura 21 – Página Análise e Exportação de Dados*

<span id="page-16-1"></span>Para iniciar o processo de visualização e exportação de dados, deve escolher-se o *datasource* pretendido, [Figura 22,](#page-16-2) selecionando-se, em seguida, as respetivas variáveis, [Figura 24.](#page-17-1) Para adicionar estas variáveis à lista de dados a apresentar, deverá pressionar-se o botão "ADD TO SELECTION"[, Figura 25.](#page-17-2) Para continuar a adicionar variáveis de outros *datasources,* basta repetir o processo descrito anteriormente o número de vezes necessárias, até obter todas as variáveis pretendidas.

<span id="page-16-2"></span>![](_page_16_Picture_113.jpeg)

*Figura 22 – Selecionar Datasource*

![](_page_17_Picture_125.jpeg)

*Figura 23 – Selecionar Variáveis*

<span id="page-17-0"></span>![](_page_17_Picture_126.jpeg)

*Figura 24 – Variáveis Selecionadas*

<span id="page-17-1"></span>![](_page_17_Picture_127.jpeg)

*Figura 25 – Variáveis Introduzidas na Listagem*

<span id="page-17-2"></span>Após a escolha da lista de variáveis a apresentar, é necessário selecionar o intervalo de tempo para o qual se deseja visualizar os dados e carregar no botão "VIEW" para gerar o gráfico e a tabela, tal como se pode verificar da [Figura 26](#page-17-3) à [Figura 28.](#page-18-2) O gráfico pode ser exportado em dois formatos diferentes, PNG e JPG, e os valores tabelados podem ser guardados em três tipos de ficheiros distintos, XLSX, CSV e PDF.

<span id="page-17-3"></span>![](_page_17_Picture_128.jpeg)

*Figura 27 – Gráfico para exportação em PNG e JPG*

1353 1354 1355

13.56 13:57 13:58

13.52

 $25.5$ 

 $25.1$ 

<span id="page-17-4"></span> $Puts2$ 

13:46

Internal Temperature (PC)

1347 1348 1349 1350 1351

PLUS\_2 - External Temperature (9C)

| = Charts   m Table  |                         |                          |                 |  |
|---------------------|-------------------------|--------------------------|-----------------|--|
|                     |                         |                          | <b>DIPORTAS</b> |  |
| Date                | PHUS 2                  |                          |                 |  |
|                     | Wtems! Temperature (PC) | External Temperature PCI | XLSX            |  |
| 09/11/2023 13:45:28 | 25,72519                | 53535                    | CSV-            |  |
| 09/11/2023 13:45:29 | 2572519                 | 05535                    |                 |  |
| 09/11/2023 13:45:30 | 25,655.45               | 65535                    |                 |  |
| 09/11/2023 13:45:52 | 25.67488                | 65535                    |                 |  |
| 09/11/2023 13:45:42 | 25.6696                 | 63535                    |                 |  |
| 09/11/2025 15:45:51 | 25.00545                | 65555                    |                 |  |
| 09/11/2023 13:46:01 | 25,6623                 | 65535                    |                 |  |
| 19/11/2023 13:46:11 | 25,65917                | 65535                    |                 |  |
| 09/11/2023 13:46:21 | 25.65603                | 65538                    |                 |  |
| 09/11/2015 13:46:51 | 25.64974                | 65535                    |                 |  |
| 09/11/2023 13:46:41 | 25.64346                | 65535                    |                 |  |
| 09/11/2023 13:46:51 | 25,63404                | 63535                    |                 |  |
| 09/11/2023 13:47:01 | 25/62462                | 63535                    |                 |  |
| 09/11/2023 13:47:11 | 25.61206                | 65535                    |                 |  |
| 09/11/2023 13:47:21 | 25,60578                | 65535                    |                 |  |
| 09/11/2023 15:07:31 | 25,99637                | <b>ASSIS</b>             |                 |  |

*Figura 28 – Tabela para Exportação em PDF, XLSX e CSV*

## <span id="page-18-2"></span><span id="page-18-0"></span>Configurações (Settings)

Na interface web do Universal IoT Gateway, no separador *Settings*, [Figura 29,](#page-18-3) é possível configurar vários parâmetros do equipamento, de acordo com as necessidades do utilizador.

![](_page_18_Picture_6.jpeg)

*Figura 29 - Menu do separador de settings.*

#### <span id="page-18-3"></span><span id="page-18-1"></span>Device

Esta página de configurações, divide-se em três secções, como é possível observar na [Figura 29:](#page-19-1)

- *1. Device Settings:* visualização das definições do **Universal IoT Gateway**: versão, número de série, país e nome do equipamento;
- 2. *Date and Time Settings:* definição da data e hora do dispositivo, manualmente ou com base no protocolo NTP. *No caso d*este último, o campo para editar o servidor surge apenas quando a caixa de verificação está ativa, como se apresenta na [Figura 30](#page-19-2) [e Figura 31,](#page-19-3) podendo o utilizador testar se o servidor inserido está correto antes de gravar as alterações.
- *3. RF Settings:* verificação do *Part Number* e edição do canal e *Wireless Network* ID para configuração das comunicações com os transmissores.

![](_page_19_Picture_77.jpeg)

*Figura 30 – Página Device Settings*

<span id="page-19-1"></span>

| Firme settings                               |                                |           |      |
|----------------------------------------------|--------------------------------|-----------|------|
|                                              | Decem Date 14/09/2023 09:20:18 |           |      |
|                                              | Ima Zone Europo Lisbon         | $\ddot{}$ |      |
| We will all $\mathbb{R}^n$ on $\mathbb{R}^n$ |                                |           |      |
|                                              |                                |           | SAVE |

*Figura 31 – NTP Checkbox Desativa*

<span id="page-19-2"></span>![](_page_19_Picture_78.jpeg)

*Figura 32 – NTP Checkbox Ativa*

## <span id="page-19-3"></span><span id="page-19-0"></span>Atualização do sistema

No final desta página de configurações[, Figura 29,](#page-19-1) existem 4 botões conforme se mostra na [Figura 32,](#page-19-4) correspondendo cada um a uma ação de atualização.

<span id="page-19-4"></span>![](_page_19_Picture_10.jpeg)

*Figura 33 - Ações disponíveis*

#### <span id="page-20-0"></span>Reset to Default

No primeiro botão (da esquerda para a direita, "Reset to default") é possível efetuar um *reset* ao dispositivo, repondo as definições de fábrica. Ao clicar neste botão irá surgir uma janela informativa no centro da página, [Figura 33.](#page-20-2)

![](_page_20_Picture_4.jpeg)

*Figura 34 - Confirmação de reposição de configurações*

<span id="page-20-2"></span>Ao clicar em "Yes", para prosseguir com o *reset*, o utilizador será reencaminhado para uma página semelhante à da [Figura 34,](#page-20-3) onde terá de aguardar até o dispositivo terminar de efetuar as mudanças necessárias e o sucessivo *reboot*. Concluído o *reboot* o utilizador será reencaminhado automaticamente para a página de *login*.

![](_page_20_Picture_7.jpeg)

*Figura 35 - Ecrã de arranque do Universal IoT Gateway*

### <span id="page-20-3"></span><span id="page-20-1"></span>Device Update

O segundo botão (da esquerda para a direita, "Device update") permite atualizar o firmware e o software remotamente aquando do lançamento de uma nova versão. Pressionando este botão surge uma nova janela para o utilizador carregar um ficheiro do tipo raucb e poder iniciar a atualização, [Figura 35.](#page-21-1) Durante este processo, o utilizador é informado sobre o seu progresso, tal como se pode visualizar na [Figura 36](#page-21-2) [e Figura 37.](#page-21-3)

![](_page_21_Picture_2.jpeg)

*Figura 36 - Selecionar ficheiro para atualização*

<span id="page-21-1"></span>![](_page_21_Picture_87.jpeg)

*Figura 37 - Estado da atualização*

<span id="page-21-2"></span>![](_page_21_Figure_6.jpeg)

*Figura 38 - Atualização concluída*

<span id="page-21-3"></span>Para concluir a atualização do dispositivo é necessário um *reboot* e para isso o utilizador deve selecionar o botão que indica "Reboot", [Figura 37.](#page-21-3) Tal como anteriormente mencionado é necessário aguardar pelo novo arranque do sistema e depois efetuar o login.

#### <span id="page-21-0"></span>Reboot

Ao clicar no botão de "Reboot", será efetuado um *reboot* ao dispositivo, o utilizador será redirecionado para uma página onde deve aguardar pelo reinício do sistema e onde lhe será pedido que efetue novamente o login.

#### <span id="page-22-0"></span>Module Activation

Por último, encontra-se o botão "Module Activation", que permite ao utilizador ativar vários módulos avançados, previamente adquiridos. No ato da aquisição de um módulo são disponibilizadas credenciais que devem ser inseridas para efetuar a sua ativação. Ao clicar no botão "Module Activation" irá surgir uma janela, como a apresentada a baixo n[a Figura 38,](#page-22-2) onde se deve inserir a credencial fornecida, efetuar o teste da mesma e se este for válido gravar.

![](_page_22_Picture_142.jpeg)

*Figura 39 - Chave para ativação de módulos*

<span id="page-22-2"></span>Após gravar irá surgir, na janela ainda aberta, uma mensagem de sucesso ou insucesso. Caso a mensagem seja de insucesso e as credenciais sejam válidas, por favor contacte o suporte técnico da Tekon. Caso seja de sucesso, pode fechar a janela ou ativar outro módulo se assim o desejar.

No final da ativação, para garantir o correto funcionamento de todos os módulos, é necessário fazer um *reboot* ao equipamento.

#### <span id="page-22-1"></span>Network

No separador de *Settings*, é, também, possível personalizar vários sectores relacionados com a rede do **Universal IoT Gateway**:

- *1. Ethernet 0 Settings*
- *2. Wi-Fi Settings*
- *3. DNS Settings*
- *4. HTTP Proxy Settings*

Tal como acontece na configuração, a caixa de verificação gera mais campos consoante a necessidade ou bloqueia outros, permitindo assim uma configuração mais segura, [Figura 39](#page-23-0) a [Figura 47.](#page-25-3)

![](_page_23_Picture_58.jpeg)

![](_page_23_Figure_3.jpeg)

<span id="page-23-0"></span>![](_page_23_Picture_59.jpeg)

#### *Figura 41 – DHCP Checkbox Desativa*

<span id="page-23-1"></span>![](_page_23_Picture_60.jpeg)

![](_page_23_Figure_7.jpeg)

<span id="page-23-2"></span>![](_page_23_Picture_61.jpeg)

![](_page_23_Figure_9.jpeg)

<span id="page-23-4"></span><span id="page-23-3"></span>![](_page_23_Picture_62.jpeg)

*Figura 44 – Access Point Mode Checkbox Desativa* 

 $\overline{\phantom{a}}$ 

<span id="page-24-2"></span><span id="page-24-1"></span>![](_page_24_Picture_69.jpeg)

## *Figura 48 – HTTP Checkbox Ativa*

## <span id="page-24-4"></span><span id="page-24-0"></span>Cellular (opcional)

<span id="page-24-3"></span> $\frac{1}{2}$ Server III

Esta página permite configurar o modulo GSM 3G/4G e ainda visualizar a força do sinal recebido, [Figura 48.](#page-24-5)

![](_page_24_Picture_70.jpeg)

<span id="page-24-5"></span>*Figura 49 – Página Cellular Settings*

m

#### <span id="page-25-0"></span>Cloud

Na página da Cloud, no separador de *Settings*, é permitido colocar o **Universal IoT Gateway** a comunicar com a **Tekon IoT Platform** ou até mesmo com plataformas de terceiros. Para tal, basta ativar a caixa de verificação e campo do URL da plataforma pretendida e a chave API correspondente, como se encontra representado na [Figura 49](#page-25-2) e [Figura 50.](#page-25-3)

![](_page_25_Picture_123.jpeg)

*Figura 51 – Cloud Checkbox Ativa*

#### <span id="page-25-3"></span><span id="page-25-2"></span><span id="page-25-1"></span>Modbus RTU Slave & TCP/IP Server

O protocolo de Modbus está implementado nesta versão de **Universal IoT Gateway** apenas em modo *Slave* para o caso do Modbus RTU e em modo Server para o Modbus TCP/IP.

Para o Modbus RTU é possível configurar o *baudrate*, a paridade, os *stopbits* e os *Slave* ID, respetivamente às famílias DUOS e PLUS.

Já para o Modbus TCP/IP é possível definir se está com DHCP ativo ou não e preencher os campos apresentados abaixo (Endereço de IP, *Subnet Mask* e a porta do DUOS e do PLUS), [Figura 51](#page-26-1) à [Figura 53.](#page-26-3)

![](_page_26_Picture_75.jpeg)

![](_page_26_Figure_3.jpeg)

<span id="page-26-1"></span>![](_page_26_Picture_76.jpeg)

![](_page_26_Figure_5.jpeg)

<span id="page-26-2"></span>![](_page_26_Picture_77.jpeg)

*Figura 54 – Modbus TCP/IP Settings*

### <span id="page-26-3"></span><span id="page-26-0"></span>Modbus RTU Master

Caso o **Universal IoT Gateway** tenha o Pack Modbus RTU *Master* e TCP/IP *Client* desbloqueado, [Figura 54,](#page-27-0) é possível adicionar e configurar *Slaves*, em que a informação será armazenada como *Generic Datasource* com possibilidade de envio para a Tekon IoT Platform.

![](_page_27_Picture_97.jpeg)

*Figura 55 - Configurações de Modbus RTU*

<span id="page-27-0"></span>A configuração do Universal IoT Gateway como Modbus RTU Master começa pela especificação do *baudrate*, a paridade, os *stopbits* e o *timeout,* [Figura 55.](#page-27-1)

![](_page_27_Picture_98.jpeg)

*Figura 56 - Janela de Modbus RTU*

<span id="page-27-1"></span>O passo seguinte será adicionar o Modbus RTU *Slave,* definindo o *Slave* ID e a periodicidade (em segundos) da leitura dos dados do *Slave* (Scan Rate), [Figura 56:](#page-27-2)

![](_page_27_Picture_99.jpeg)

*Figura 57 - Slave ID e período de comunicação*

<span id="page-27-2"></span>De seguida, deve-se especificar o pedido a fazer ao *Slave* relativamente ao endereço inicial do registo Modbus, a quantidade de registos e a função Modbus, bem como o formato de representação do registo e a ordem de agrupamento dos registos, quando aplicável, e o nome do campo Modbus que corresponderá ao nome da variável no *datasource* criado, [Figura 57.](#page-28-1)

![](_page_28_Picture_89.jpeg)

Quando um dos três campos iniciais é alterado, a tabela é atualizada clicando em APPLY[, Figura 57.](#page-28-1)

*Figura 58 - Endereçamento Modbus RTU*

<span id="page-28-1"></span>O botão READ permite testar a configuração definida nos passos anteriores. O Universal IoT Gateway inicia os pedidos ao *Slave* após guardar as configurações. Podem ser definidos vários pedidos, com diferentes parâmetros por cada *Slave,*  [Figura 58.](#page-28-2)

![](_page_28_Picture_90.jpeg)

![](_page_28_Figure_7.jpeg)

#### <span id="page-28-2"></span><span id="page-28-0"></span>Modbus TCP/IP Client

Caso o **Universal IoT Gateway** tenha o Pack Modbus RTU Master e TCP/IP *Client* desbloqueado é possível adicionar e configurar Servers, em que a informação será armazenada como *Generic Datasource* com possibilidade de envio para a Tekon IoT Platform, [Figura 59.](#page-29-0)

![](_page_29_Picture_97.jpeg)

*Figura 60 - Configurações Modbus TCP/IP*

<span id="page-29-0"></span>A configuração do Universal IoT Gateway como Modbus TCP/IP *Client* começa pela especificação do IP da Interface Eth1 com IP fixo ou atribuição por DHCP, [Figura 60.](#page-29-1)

![](_page_29_Picture_98.jpeg)

*Figura 61 - Janela Modbus TCP/IP*

<span id="page-29-1"></span>O passo seguinte será adicionar o Modbus RTU Server definindo o *Server Address*, a porta, o *Unit* ID, a periodicidade (em segundos) da leitura dos dados do *Server* (*Scan Rate*) e o *Response Timeout,* [Figura 61:](#page-29-2)

![](_page_29_Picture_99.jpeg)

*Figura 62 - Definições configuráveis*

<span id="page-29-2"></span>De seguida, deve-se especificar o pedido a fazer ao Server relativamente ao endereço inicial do registo Modbus, a quantidade de registos e a função Modbus, bem como o formato de representação do registo e a ordem de agrupamento dos registos, quando aplicável, e o nome do campo Modbus que corresponderá ao nome da variável no *datasource* criado.

Quando um dos três campos iniciais é alterado, a tabela é atualizada clicando em APPLY, [Figura 62.](#page-30-1)

| Register Address (0) |                                                                |               |              |                               |                  |                |       |
|----------------------|----------------------------------------------------------------|---------------|--------------|-------------------------------|------------------|----------------|-------|
| Quantity 20          |                                                                |               |              |                               |                  |                |       |
|                      | Modbus Function ( Dx03: Read Holding Registers<br>$\checkmark$ |               |              |                               |                  |                |       |
|                      |                                                                |               |              |                               |                  |                | APPLY |
|                      | Address                                                        | Format        |              | Bana Orcier                   | fiame.           | Value          |       |
|                      | D.                                                             | <b>INT32</b>  | $\checkmark$ | CDAB<br>$\checkmark$          | Número de série  | --------       |       |
|                      | $\overline{2}$                                                 | UINT16        | v            | $\cdots \cdots \cdots \cdots$ | Modelo do Trans  | <b>HARASHA</b> |       |
|                      | $3^{\circ}$                                                    | UINT16        | $\checkmark$ | <b>SAMARING</b>               | <b>RSSI</b>      |                |       |
|                      | $\ddot{4}$                                                     | UENT16        | $\check{~}$  | <b>SHARROOM</b>               | Período de com.  | <i>ADDRESS</i> |       |
|                      | $\mathbf{3}$                                                   | <b>UTNT16</b> | $\checkmark$ | ********                      | Tempo decorrido  | ********       |       |
|                      | $\mathbf{6}$                                                   | UINT16        | $\check{~}$  | assassive.                    | Tensão de alim.  |                |       |
|                      | $\tau$                                                         | <b>FLOAT</b>  | $\check{~}$  | CDAB<br>$\check{~}$           | Data 0           | --------       |       |
|                      | $\mathsf{S}$                                                   | FLOAT.        | $\checkmark$ | CDAB<br>$\check{~}$           | Data 1           | --------       |       |
|                      | 11                                                             | <b>FLOAT</b>  | $\check{~}$  | $\check{~}$<br>CDAB           | Data 2           | ********       |       |
|                      | 13                                                             | <b>FLOAT</b>  | $\check{~}$  | CDAB<br>$\check{~}$           | Data 3           |                |       |
|                      | 15                                                             | <b>FLOAT</b>  | $\checkmark$ | CDAB<br>$\check{~}$           | Data 4           |                |       |
|                      | 17                                                             | UINT16        | $\check{~}$  |                               | FW Major   Minor | --------       |       |
|                      | 18                                                             | UENT16        | $\checkmark$ |                               | Revisão FW       | <b>ARABASE</b> |       |
|                      | 19                                                             | UINT16        | $\check{~}$  |                               | HW Major   Minor |                | -     |

*Figura 63 - Endereçamento Modbus*

<span id="page-30-1"></span>O botão READ permite testar a configuração definida nos passos anteriores. O Universal IoT Gateway inicia os pedidos ao Server após se guardar as configurações.

Podem ser definidos vários pedidos com diferentes parâmetros por cada Server, [Figura 63.](#page-30-2)

![](_page_30_Picture_77.jpeg)

![](_page_30_Figure_8.jpeg)

## <span id="page-30-2"></span><span id="page-30-0"></span>Alarmes e Notificações

Caso o **Universal IoT Gateway** tenha o Pack de Alarmes e Notificações desbloqueado, aparecerá no cabeçalho da página o separador ALARMS, sendo possível configurar alarmes de valor ou de inatividade para qualquer um dos *datasources,* bem como o envio de notificações por e-mail ou SMS[, Figura 64.](#page-32-1)

![](_page_31_Picture_67.jpeg)

*Figura 65 - Alarmes e notificações*

<span id="page-31-0"></span>A criação de um alarme exige que seja definido o Tipo de alarme (**Valor** ou **Inatividade**) e o *datasource*. Para um alarme de valor é necessário definir também a variável, o método de comparação, o valor, o número de ocorrências para despoletar o alarme e especificar os dias da semana e o horário em que o alarme está ativo, [Figura 65.](#page-33-2)

![](_page_31_Picture_68.jpeg)

*Figura 66 - Configuração de alarme*

<span id="page-31-1"></span>A configuração de um alarme exige que seja definido um método para o envio das notificações. Por defeito está selecionado o envio de email, sendo necessário definir quais os destinatários das notificações do alarme. Pode ser configurado, em alternativa ou adicionalmente, o envio de SMS, sendo necessário especificar os contactos destinatários das notificações, [Figura 66.](#page-32-0)

![](_page_32_Picture_55.jpeg)

*Figura 67 - Configuração de notificações*

<span id="page-32-0"></span>Os alarmes configurados são apresentados em duas listas, "Warnings list" e "Errors list". Integram a lista de "Warnings" os alarmes de valor definidos e a lista de "Errors", os alarmes de inatividade[, Figura 67.](#page-32-1)

![](_page_32_Picture_56.jpeg)

*Figura 68 - Alarmes configurados*

<span id="page-32-1"></span>O email de notificação de alarme enviado pelo **Universal IoT Gateway** encontra-se exemplificado na [Figura 68.](#page-33-2)

![](_page_33_Picture_2.jpeg)

*Figura 69 - Email de alarme*

## <span id="page-33-2"></span><span id="page-33-0"></span>Integração com plataformas de terceiros

### <span id="page-33-1"></span>MQTT

Caso o **Universal IoT Gateway** tenha o Pack MQTT desbloqueado é possível aceder ao MQTT Broker e subscrever os tópicos dos dados dos *datasources*.

O MQTT Broker inicia juntamente com o equipamento, não havendo necessidade de ativação manual.

Os dados disponíveis nos vários tópicos do MQTT Broker são os dados dos transmissores PLUS e DUOS e de equipamentos Modbus RTU *Slave* ou TCP/IP Server designados com *GENERIC Datasource*.

#### *Nota: A funcionalidade Modbus Master/Client é opcional.*

As credenciais de acesso ao MQTT Broker são as seguintes:

- Endereço IP: Endereço da Interface Eth0 ou Wi-Fi em modo *Client*
- Port: 1883
- User: tekon\_gtw\_subscriber
- Password: tekon\_gtw\_mqtt

Exemplos subscrição Tópicos MQTT:

- 1. datasources/#
- 2. datasources/plus/#
- 3. datasources/plus/2
- 4. datasources/duos/#
- 5. datasources/duos/3
- 6. datasources/generic/#
- 7. datasources/generic/6
- 8. datasources/generic/192.168.1.123

### <span id="page-34-0"></span>Node-RED

Para aceder à interface Node-RED, deve abrir o web browser e colocar o endereço IP do equipamento seguido da porta 1880, [Figura 70:](#page-34-1)

![](_page_34_Picture_8.jpeg)

*Figura 70 - Acesso à página Node-Red*

<span id="page-34-1"></span>Acesso ao MQTT Broker pelo Node-RED:

- 1. Adicionar ao Flow o nodo *mqtt in* e configurar o nodo com os valores e parâmetros das figuras e clicar em *Add,*  [Figura 71](#page-34-2) *e* [Figura 72:](#page-35-0)
	- a. Server: *localhost*
	- b. Port: *1883*
	- c. Username: *node\_red*
	- d. Password: *node\_red*
	- e. Topic: *datasources/#*
- 2. Clicar em Done, [Figura 73;](#page-35-1)
- 3. Adicionar o nodo *Debug* e ligar os nodos um ao outro[, Figura 74;](#page-35-2)
- 4. Clicar em *Deploy*;
- 5. Passados alguns segundos, tendo um transmissor DUOS a comunicar com o Gateway, deverá iniciar-se a receção de dados.

![](_page_34_Picture_175.jpeg)

<span id="page-34-2"></span>*Figura 71 - Configurações Server MQTT*

![](_page_35_Picture_45.jpeg)

*Figura 72 - Configurações Server MQTT*

<span id="page-35-0"></span>![](_page_35_Picture_46.jpeg)

*Figura 73 - Configuração Nodo MQTT*

<span id="page-35-2"></span><span id="page-35-1"></span>![](_page_35_Figure_6.jpeg)

*Figura 74 - Fluxo e Mensagem Debug*

## <span id="page-36-0"></span>Display frontal

O display presente no Universal IoT Gateway é utilizado para exibir informações sobre diversas funções e ligações possibilitadas pelo hardware e software. A cada 5 segundos é exibida uma nova janela informativa, [Figura 75](#page-36-1) [a Figura](#page-38-0)  [82.](#page-38-0)

![](_page_36_Figure_4.jpeg)

<span id="page-36-1"></span>![](_page_36_Picture_5.jpeg)

*Figura 76 - Informação sobre a ligação móvel*

<span id="page-36-2"></span>![](_page_36_Picture_160.jpeg)

<span id="page-36-3"></span>*Figura 77 - Informação sobre a ligação ao Wi-Fi*

Informação sobre a comunicação 3G / 4G

- 1. Unavailable (não está disponível neste modelo)
- 2. Disconnected
- 3. 3G/4G
- 4. Intensidade do sinal

- Estado da ligação ao gateway via Wi-Fi
- 1. Disconnected
- 2. Connected (em modo client)
- 3. AP Mode (conectado por AP mode)
- 4. Intensidade do sinal

![](_page_37_Picture_2.jpeg)

Endereço IP da ligação por Endereço IP criado pela rede Wi-Fi. Através deste IP é possível aceder à interface web do equipamento.

<span id="page-37-0"></span>![](_page_37_Figure_5.jpeg)

![](_page_37_Picture_6.jpeg)

*Figura 79 - Informação sobre o slave dos equipamentos DUOS*

Endereço slave para a ligação aos dispositivos DUOS

Default: 1 (configurável) Disabled (Modbus RTU em modo Master).

<span id="page-37-1"></span>![](_page_37_Picture_152.jpeg)

<span id="page-37-2"></span>*Figura 80 - Informação sobre o port dos equipamentos DUOS*

![](_page_37_Figure_12.jpeg)

<span id="page-37-3"></span>*Figura 81 - Informação sobre o slave dos equipamentos PLUS*

Porta de acessos aos dispositivos DUOS

Default: 502 (configurável) Disabled (Modbus TCP/IP em modo Client).

Endereço slave para a ligação aos dispositivos PLUS

Default: 2 (configurável) Disabled (Modbus RTU em modo Master).

<span id="page-38-0"></span>![](_page_38_Picture_2.jpeg)

*Figura 82 - Informação sobre o port dos equipamentos PLUS*

Porta de acessos aos dispositivos PLUS

Default: 503 (configurável) Disabled (Modbus TCP/IP em modo Client).